# **StoreJetTM elite**

# **Manuel de l'utilisateur**

(Version 1.0.1)

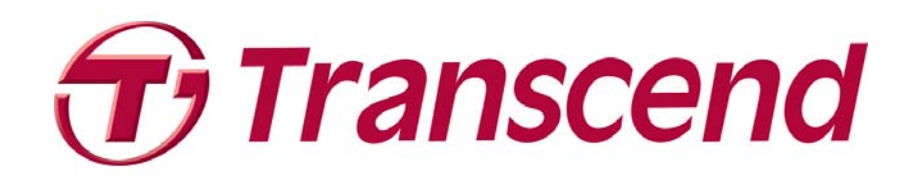

# Table des matières

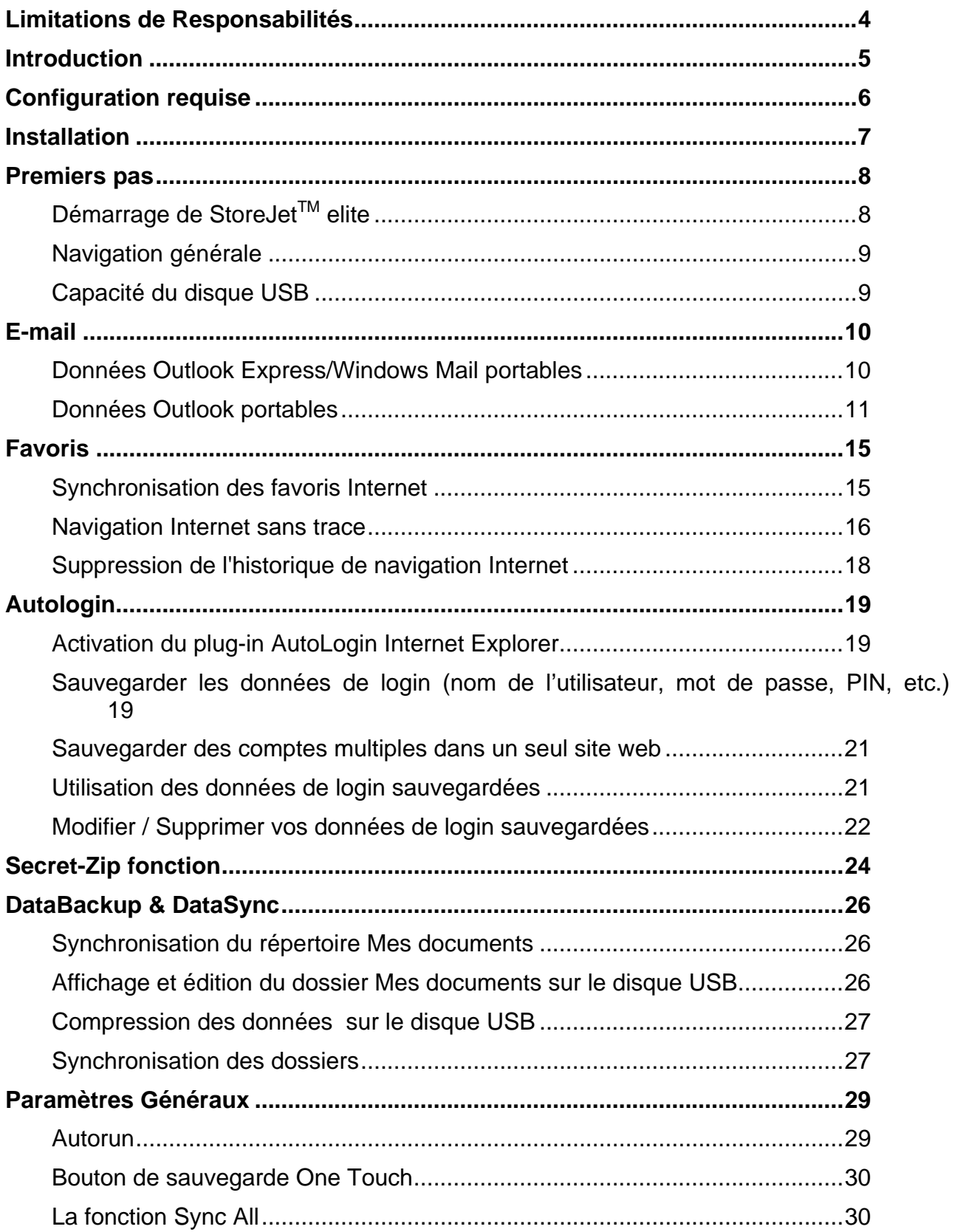

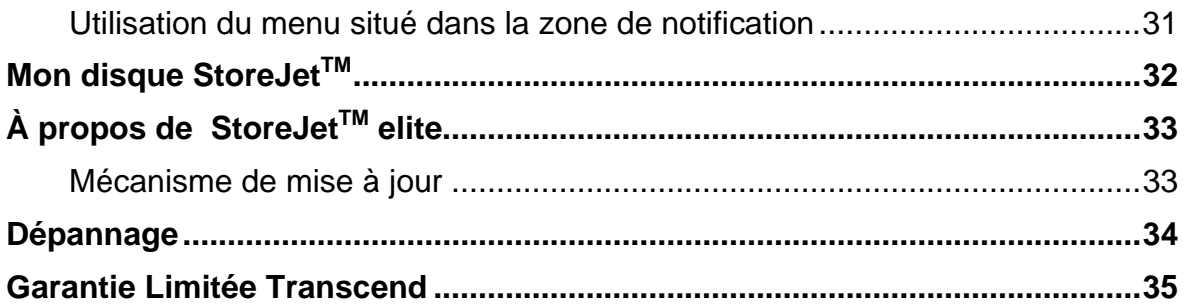

### **Limitations de Responsabilités**

<span id="page-3-0"></span>Ce programme est le travail protégé par droit d'auteurs du fournisseur tiers respectif. Transcend Information, Inc. ne garantit pas et n'assure pas la qualité de ce programme sous licence. L'utilisation de ce programme par l'utilisateur est gouverné par les termes de l'Accord de Licence des utilisateurs finaux, qui accompagne ou est inclus dans ce programme. Vous ne pouvez pas installer ce programme qui accompagne ou inclut un Accord de Licence à moins d'avoir au préalable accepté les termes de l'Accord de Licence.

TRANSCEND INFORMATION, INC. N'EST PAS RESPONSABLE POUR LES DOMMAGES ENGENDRES PAR L'UTILISATION, LA MODIFICATION, LA CONTRIBUTION, LA COPIE DE CE PROGRAMME. TRANSCEND INFORMATION, INC. N'EST PAS RESPONSABLE POUR TOUT DOMMAGE INDIRECT, ACCIDENTEL, FORTUIT, PUNITIF, SPECIAL, OU CONSEQUENT (INCLUS PERTE DE REVENUE, DE PROFIT, D'AFFAIRE, DE DONNEES, D'UTILISATION OU AUTRE AVANTAGE ECONOMIQUE). TOUTEFOIS, LE TIERS PRENDRA EN CHARGE CES REPONSABILITES.

Vous pouvez trouver les informations de contact des fournisseurs tiers respectifs en lisant les termes de l'Accord de Licence ou en appelant Transcend Information, Inc.

### **Introduction**

<span id="page-4-0"></span>StoreJet™ elite améliorera les fonctionnalités de votre disque USB et garantira la disponibilité de vos données personnelles lors de vos déplacements.

Avec **StoreJetTM elite** et votre disque USB, vous pouvez :

- assurer la synchronisation de vos **favoris Internet Explorer/signets Firefox**;
- garantir la portabilité de vos données **Outlook Express/Windows Mail**;
- assurer la synchronisation de vos fichiers, des données du dossier **Mes documents** et de votre **bureau**;
- compresser les données afin de libérer de l'espace mémoire;
- **protéger par mot de passe / crypter** toutes les données hébergées sur votre disque USB;

#### **Avertissement !**

**Lorsque vous utilisez StoreJetTM elite, vous ne devez jamais débrancher le disque USB sans avoir préalablement fermé StoreJetTM elite au moyen du bouton Exit (Quitter) et de l'option 'Retirer le périphérique en toute sécurité' de Windows (voir la description ci-dessous).** 

## **Configuration requise**

- <span id="page-5-0"></span> Systèmes d'exploitation :
	- o Windows® 2000 Service Pack 4
	- o Windows® XP (Service Pack 2 recommandé)
	- o Windows Vista<sup>™</sup>
- Internet Explorer version 5.0 ou ultérieure ou Mozilla Firefox version 1.0 ou ultérieure
- Outlook Express version 5.0 ou ultérieure / Windows Mail De plus, pour que vous puissiez utiliser le système de messagerie Outlook Express/Windows Mail portable, Outlook Express doit également être installé sur le PC distant.

Si vous avez désinstallé Outlook Express/Windows Mail, vous pourrez malgré tout utiliser les autres fonctions de StoreJet™ elite. L'option Outlook Express/Windows Mail sera désactivée.

- Port USB disponible
- StoreJet<sup>TM</sup> drive

### **Installation**

<span id="page-6-0"></span>Vous n'avez besoin d'effectuer aucune procédure d'installation sur votre PC. Téléchargez l'application StoreJet™ elite depuis le site web de Transcend : [http://www.transcend.nl/Products/SJelite\\_fr.asp](http://www.transcend.nl/Products/SJelite_fr.asp). Veuillez ouvrir le fichier zip téléchargé et copier le contenu directement sur votre disque StoreJet™. Ce fichier représente le logiciel StoreJet™ complet, et sa copie sur votre disque StoreJet™ vous permettra de l'utiliser sur tout ordinateur compatible.

### **Premiers pas**

### <span id="page-7-0"></span>**Démarrage de StoreJet™ elite**

Pour démarrer StoreJet™ elite, branchez votre disque USB et ouvrez la fenêtre Poste de travail (Explorateur Windows).

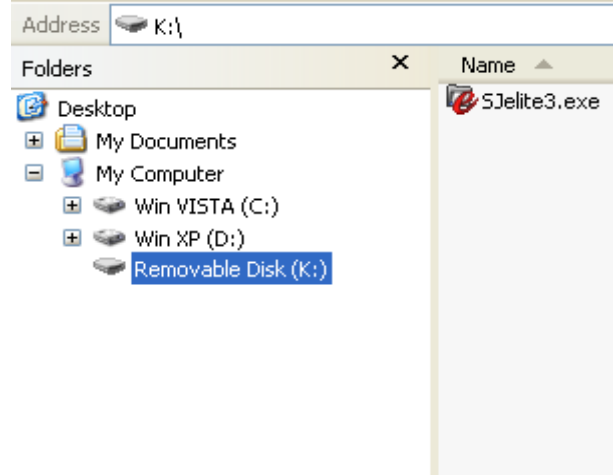

Ouvrez le disque USB ou le périphérique de stockage amovible assorti de la lettre de lecteur D: ou F: selon votre ordinateur et cliquez deux fois sur **SJelite3.exe** pour démarrer l'application.

Le fichier **SJelite3.exe** reste sur votre disque USB de sorte que vous puissiez continuer d'utiliser l'application lorsque vous changez d'ordinateur. Veuillez toujours exécuter l'application depuis le disque USB et non depuis votre disque dur ou votre ordinateur.

### <span id="page-8-0"></span>**Navigation générale**

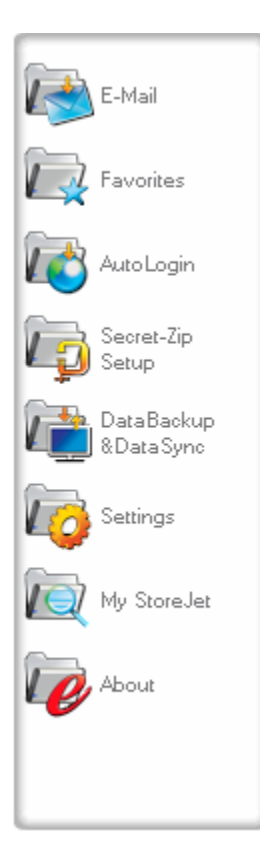

Chaque fois que vous démarrez StoreJet™ elite, la fenêtre de bienvenue s'affiche directement ou après la saisie d'un mot de passe. Les principales fonctions sont disponibles en permanence sur le côté gauche de la fenêtre. À titre d'exemple, il vous suffit de cliquer sur l'option Internet Favorites (Favoris Internet) pour que la fonction soit disponible (voir illustration de gauche). La plupart des fonctions sont également accessibles via l'icône située dans la zone de notification du système. Les fonctions de la zone de notification sont décrites ci-dessous.

#### **Capacité du disque USB**

Une barre indiquant la capacité disponible et la capacité utilisée de votre disque s'affiche toujours en bas de la fenêtre principale. Lorsque vous sélectionnez par exemple un dossier Mes documents en vue de le synchroniser, la barre se remplit, indiquant ainsi la capacité désormais utilisée et la capacité restante sur le périphérique. Lorsque le disque flash USB est partitionné, la barre indique la taille de la zone privée uniquement (zone protégée par mot de passe). Pour afficher la taille de la zone publique (non protégée par mot de passe), appuyez sur le bouton 'Device Information' (Informations sur le périphérique).

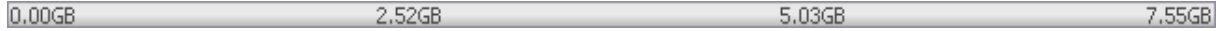

## **E-mail**

### <span id="page-9-0"></span>**Données Outlook Express/Windows Mail portables**

Pour garantir la portabilité de vos données Outlook Express/Windows Mail, sélectionnez l'option 'Outlook Express/Windows Mail ' dans la fenêtre principale de StoreJet™ elite et procédez comme suit.

- 1. **Créez une sauvegarde du disque USB** en sélectionnant l'identité Outlook Express/Windows Mail qui doit être portable. L'identité sélectionnée comprendra également le carnet d'adresses/les contacts qui lui sont propres. Par défaut, StoreJet™ elite sélectionne l'identité principale. Une fois la sélection terminée, cliquez sur le bouton 'Create Backup (Créer sauvegarde)'. L'identité Outlook Express/Windows Mail sélectionnée (y compris les e-mails, les contacts, les règles de messagerie, etc.) est enregistrée sur le disque USB. Les mots de passe de vos comptes de messagerie ne sont pas enregistrés sur le disque USB pour des raisons de sécurité (Windows ne le permet pas). Par conséquent, mémorisez-les afin de pouvoir vérifier vos e-mails avec StoreJetTM elite lorsque vous êtes en déplacement.
- 2. Pour **exécuter la version portable d'Outlook Express/Windows Mail**, vous devez sélectionner la sauvegarde de l'identité de votre choix et cliquer sur le bouton 'Run Outlook Express/Windows Mail (Exécuter Outlook Express/Windows Mail)'. Si l'ordinateur auquel le disque USB est branché est assorti d'une connexion Internet, vous pourrez vérifier vos e-mails après avoir fourni le mot de passe de votre compte de messagerie. Si l'ordinateur auquel le disque USB est branché ne dispose pas d'une connexion Internet, vous pourrez malgré tout consulter vos e-mails et vos contacts enregistrés.
- 3. Pour **gérer vos données Outlook Express/Windows Mail portables**, sélectionnez l'option '3. Manage Backups on USB (3. Gérer des sauvegardes sur USB)' et supprimez une sauvegarde d'identité à la fois en la sélectionnant et en cliquant sur le bouton 'Remove (Supprimer)'. Si vous avez reçu de nouveaux emails et que vous voulez restaurer vos données Outlook Express/Windows Mail sauvegardées sur l'ordinateur, vous pouvez utiliser la fonction de restauration.

<span id="page-10-0"></span>Sélectionnez l'identité devant être restaurée et cliquez sur le bouton 'Restore… (Restaurer…)'. Vous pouvez alors choisir de créer une nouvelle identité ou de remplacer une identité existante.

### **Données Outlook portables**

Pour garder vos données Outlook portables, vous pouvez utiliser l'option "Microsoft Outlook" du menu principal de StoreJet<sup>™</sup> elite. Cette fonctionnalité de StoreJet<sup>™</sup> elite peut être utilisée avec deux scénarios différents :

- a) pour faire une copie de sauvegarde de vos données Outlook sur votre dispositif biométrique afin de pouvoir accéder aux données sur un PC à distance
- b) utiliser StoreJet™ elite pour synchroniser vos données Outlook entre des différents ordinateurs (par exemple, entre votre ordinateur de travail et celui de la maison).

Afin de rendre vos données Outlook portables, veuillez suivre les étapes ci-dessous:

Pour créer une copie de sauvegarde sur le dispositif biométrique, cliquez sur le bouton «Add profile pair…(Ajouter paire de profils…)» et sélectionnez de l'ordinateur (gauche) le profil Microsoft Outlook que vous désirez rendre portable.

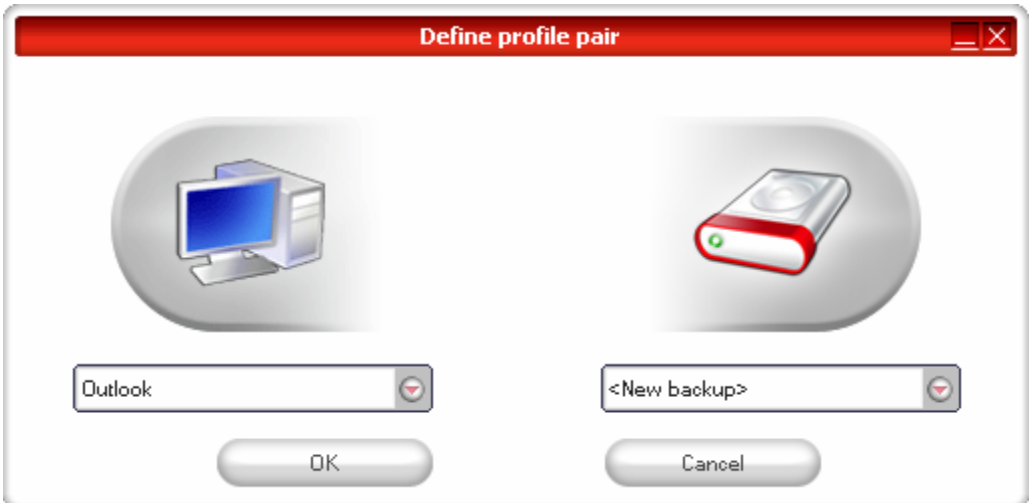

Sur le dispositif, veuillez choisir la destination. Pour la première utilisation de cette fonctionnalité, la destination sera l'option "Nouveau Backup". Si vous avez déjà une copie de sauvegarde sur votre dispositif biométrique, vous pouvez la sélectionner dans le menu déroulant. Ainsi, vous pouvez choisir les profils qui seront synchronisés l'un avec l'autre.

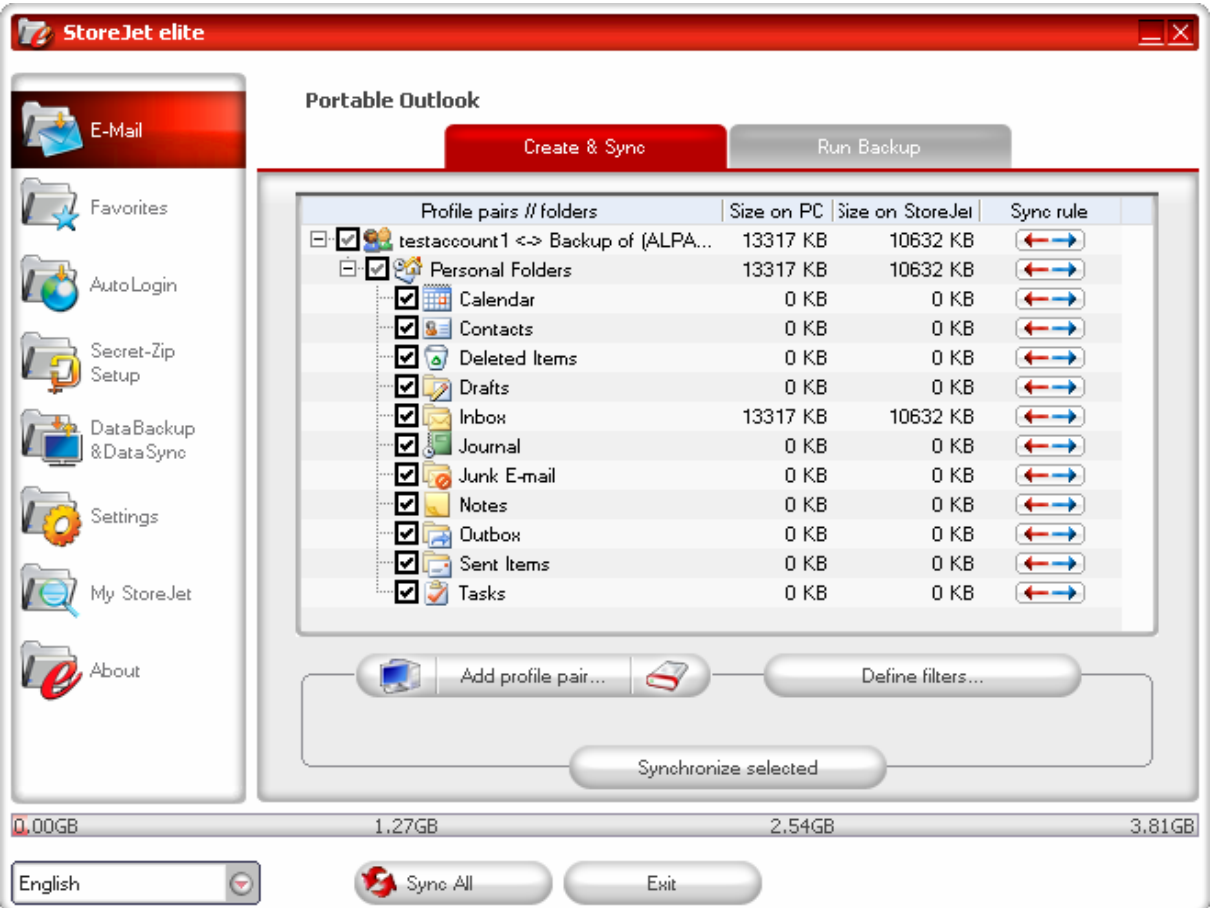

StoreJet™ elite sélectionne le profil implicite en mode standard quand vous utilisez l'application pour la première fois et il y a seulement un profil Outlook sur l'ordinateur. Après l'avoir sélectionné, vous devez cocher les dossiers que vous désirez synchroniser (par exemple Contactes, Brouillons etc.), puis choisissez la **règle de synchronisation**  que vous voulez appliquer pour chaque dossier sélectionné.

Sync

Export

 $\leftarrow$  Import

- a) Créer et/ou mettre à jour tous les éléments depuis  $\leftrightarrow$ l'ordinateur sur le dispositif biométrique et vice-versa
- b) Créer et/ou mettre à jour tous les éléments depuis le dispositif biométrique sur l'ordinateur
- c) Créer et/ou mettre à jour tous les éléments depuis  $\rightarrow$ l'ordinateur sur le dispositif biométrique

d) Écraser tous les éléments de l'ordinateur avec les éléments correspondants du dispositif biométrique, en Fatelle Import Refresh supprimant d'abord les éléments de l'ordinateur e) Écraser tous les éléments du dispositif biométrique  $\rightarrow \times$  Export Refresh avec les éléments correspondants de l'ordinateur, en

supprimant d'abord les éléments du dispositif

Si vous désirez filtrer les messages que vous synchronisez, cliquez sur le bouton "Define filters (Définir filtres…)", et vous avez la possibilité de filtrer les messages par une certaine taille ou une période de temps définie. Ainsi, vous avez l'option de réduire de façon significative la taille des données Outlook que vous synchronisez.

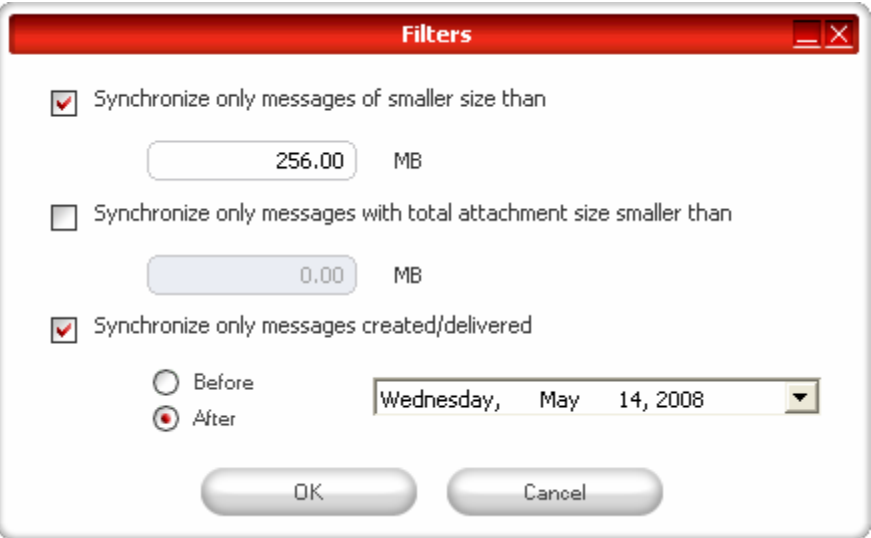

Après avoir choisi les paramètres de synchronisation, cliquez sur le bouton "**Synchronize selected** (Synchroniser la sélection)" dans la fenêtre «**Create & Sync**  (Créer et synchroniser)» et le processus de synchronisation va démarrer. **Information!**  Vos **mots de passe pour les comptes de courriel** ne sont pas sauvegardés sur le dispositif biométrique pour des raisons de sécurité (Windows ne le permet pas) ; veuillez vous assurer que vous savez vos mots de passe pour vos comptes de courriel afin de pouvoir vérifier vos courriels avec StoreJet™ elite, quand vous êtes en déplacement (en utilisant un ordinateur à distance).

Pour **lancer Microsoft Office Outlook portable**, vous devez sélectionner la copie de sauvegarde que vous désirez visualiser dans la liste de l'onglet "Outlook portable". Cette fonction nécessite que Outlook soit installé aussi sur l'ordinateur à distance utilisé.

Après avoir sélectionné le backup que vous désirez démarrer, vous devez cliquer sur le bouton "Run Backup (Lancer backup)" et Outlook sera démarré en affichant vos données du dispositif.

Si l'ordinateur à distance est connecté à Internet, vous aurez la possibilité de vérifier vos courriels après avoir fourni le mot de passe pour votre compte de courriel. Si l'ordinateur n'est pas connecté à Internet, vous aurez la possibilité de visualiser vos données Outlook.

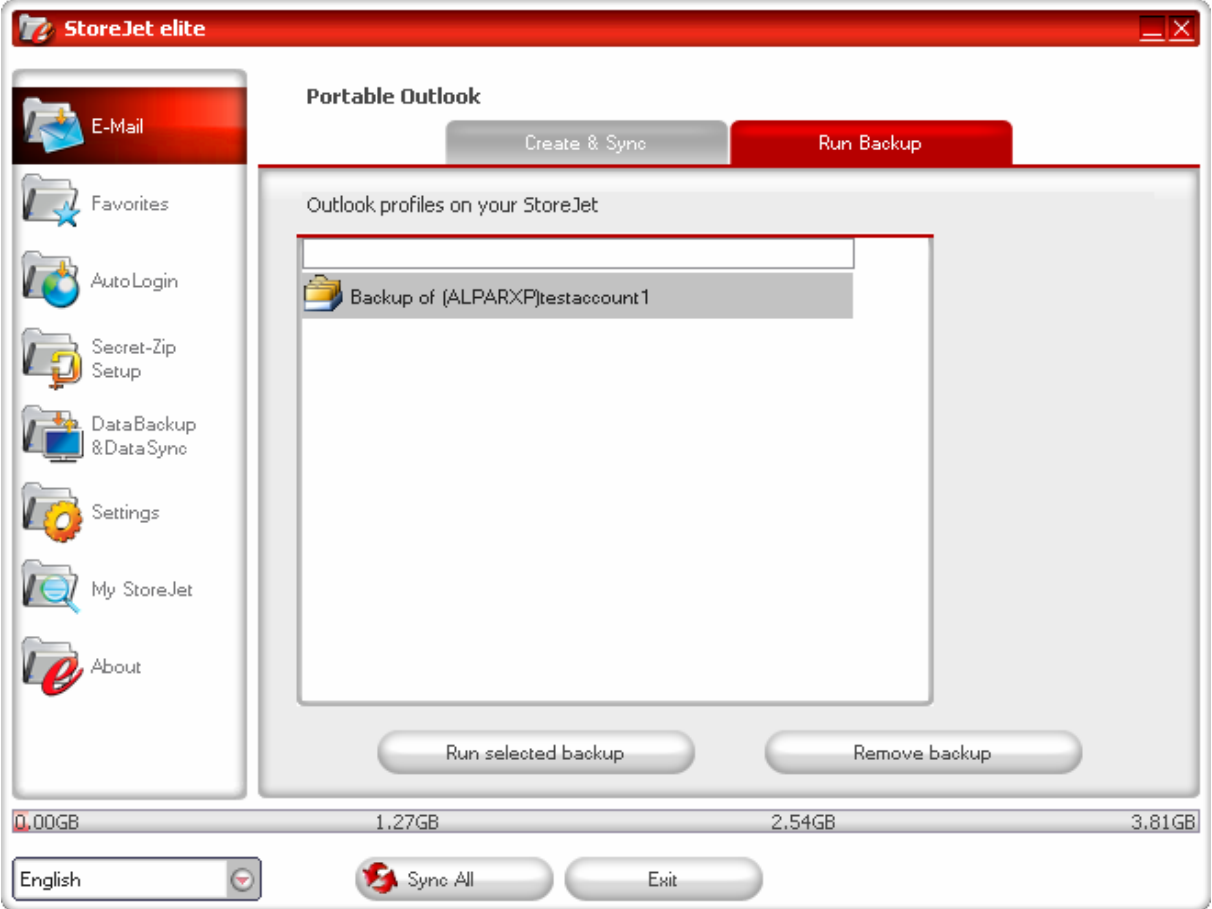

Pour supprimer une copie de sauvegarde depuis votre dispositif, vous devez la sélectionner et cliquer sur le bouton «Remove Backup (Éliminer backup)».c

### **Favoris**

#### <span id="page-14-0"></span>**Synchronisation des favoris Internet**

Pour synchroniser les favoris d'Internet Explorer ou les signets de Firefox, vous disposez de cinq options de synchronisation distinctes. Avant d'utiliser cette fonction, vous devez vous familiariser avec ces options. Après avoir synchronisé vos favoris ou signets, vous pouvez les afficher dans Internet Explorer ou Firefox en activant l'option de navigation sans trace et en lançant le navigateur Internet Explorer ou Firefox. Si vous disposez d'un nombre important de favoris/signets, le processus de lancement peut prendre un certain temps.

Les options de synchronisation dont vous disposez sont les suivantes :

- a) Création des favoris manquants et actualisation des favoris plus anciens sur l'ordinateur :
- b) Remplacement de tous les favoris de l'ordinateur par les favoris du disque USB :
- c) Création et actualisation de tous les favoris manquants ou plus anciens :
- d) Création des favoris manquants et actualisation des favoris plus anciens sur le disque USB **(option par défaut):**
- e) Remplacement de tous les favoris du disque USB par les favoris de l'ordinateur :  $\blacksquare$   $\blacksquare$  Delete ex

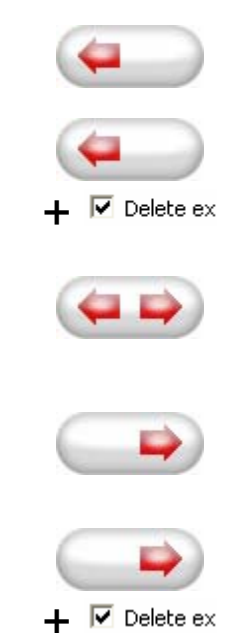

Les options **a**, **c** et **d** sont activées en sélectionnant les boutons fléchés correspondants et les options **b** et **e** en cochant la case 'Delete existing… (Supprimer existant…)' et en sélectionnant les boutons fléchés correspondants.

Une fois l'option de synchronisation de votre choix sélectionnée, vous pouvez lancer le processus de synchronisation en cliquant sur le bouton 'Synchronize (Synchroniser)'.

Lorsque la synchronisation s'initialise, une barre de progression s'affiche, vous indiquant ainsi que le processus vient de commencer et que vos favoris/signets Internet sont <span id="page-15-0"></span>transférés. L'option 'View Details (Détails)' de la barre de progression ne vous permet d'afficher que les erreurs qui se sont produites lors de la synchronisation. Une fois la synchronisation terminée, le bouton 'Finished (Terminé)' est activé, indiquant ainsi la fin du processus.

La synchronisation d'un grand nombre de favoris/signets Internet vers/depuis le disque USB peut prendre quelques minutes.

Pour supprimer des favoris/signets Internet du disque USB ou de votre ordinateur, vous pouvez utiliser les options fournies dans la fenêtre d'Internet Explorer.

#### **Navigation Internet sans trace**

L'option 'No Trace Browsing with Internet Explorer and Mozilla Firefox (Navigation sans trace avec Internet Explorer et Mozilla Firefox)' vous permet de surfer sur le Web sans laisser de trace sur l'ordinateur auquel le disque USB est branché.

Pour activer la navigation sans trace, il vous suffit de cliquer sur l'option 'Activate No Trace Internet Browsing (Activer la navigation Internet sans trace)' dans la fenêtre 'No Trace Browsing (Navigation sans trace)' de StoreJet™ elite. Si une fenêtre d'Internet Explorer/de Firefox est déjà ouverte, il vous est demandé si vous voulez la fermer.

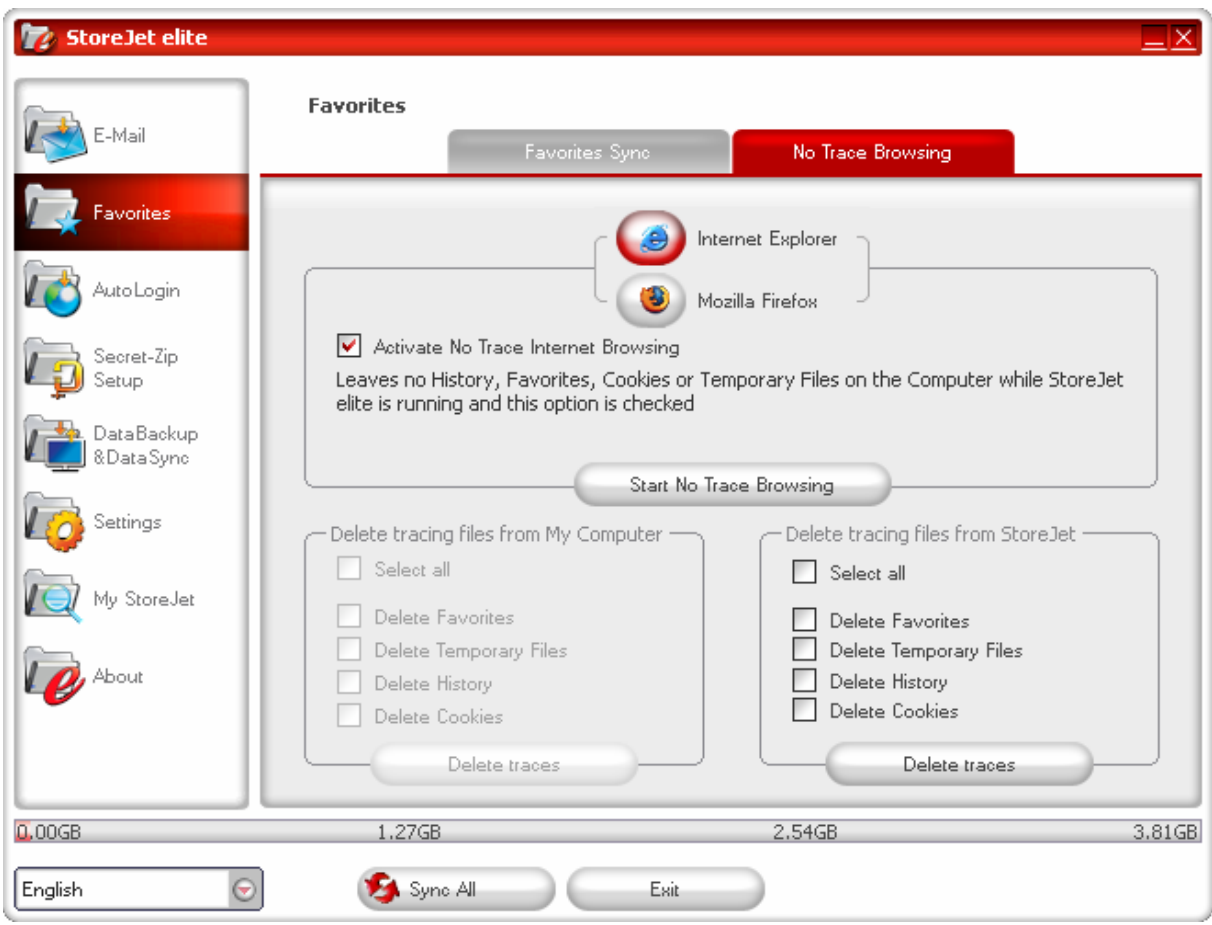

Désormais, lorsque vous ouvrez une fenêtre d'Internet Explorer/de Firefox via le bouton 'Start No Trace Browsing (Lancer la navigation sans trace)' ou de quelque autre façon que ce soit, vous ne laissez aucune trace sur l'ordinateur utilisé.

Lorsque la navigation sans trace est active, l'en-tête 'No trace browsing (Navigation sans trace)' s'affiche dans les fenêtres d'Internet Explorer. Tous les fichiers temporaires, l'historique et les cookies sont réacheminés et enregistrés sur le disque USB et non sur l'ordinateur.

Si vous avez synchronisé vos favoris/signets Internet, vous pouvez y accéder via le bouton 'Favoris' d'Internet Explorer ou le bouton 'Signets' de Firefox.

Après chaque utilisation, nous vous recommandons de supprimer les fichiers temporaires, les cookies et l'historique du disque USB tel que décrit ci-dessous afin de libérer de l'espace mémoire sur le disque USB.

### <span id="page-17-0"></span>Suppression de l'historique de navigation Internet

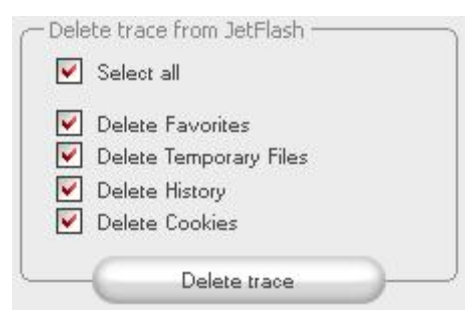

Pour supprimer votre historique de navigation Internet sur l'ordinateur ou le disque USB, ouvrez la fenêtre 'No Trace Browsing (Navigation sans trace)' de StoreJet™ elite. Passez en mode 'No Trace Browsing (Navigation sans trace)'. Sélectionnez les objets que vous voulez supprimer (les favoris Internet, les fichiers

temporaires, l'historique ou les cookies) et cliquez sur le bouton 'Delete trace (Supprimer trace)'. Il vous est demandé si vous êtes sûr de vouloir supprimer définitivement les objets sélectionnés. Après confirmation, une barre de progression indiquant que la suppression est en cours s'affiche. Si vous supprimez un grand nombre de fichiers (plus particulièrement depuis le disque USB), la procédure peut prendre quelques minutes.

## **Autologin**

<span id="page-18-0"></span>Avec cette option, vous pouvez sauvegarder vos ID et mots de passe sur votre dispositif biométrique afin de pouvoir ouvrir des sessions plus rapidement sur les sites web les plus fréquemment visité par vous.

### **Activation du plug-in AutoLogin Internet Explorer**

Pour utiliser cette option, veuillez l'activer en suivant les étapes ci-dessous:

- 1. Sélectionnez l'onglet AutoLogin
- 2. Cochez "Activation AutoLogin"
- 3. Cliquez sur "Lancement AutoLogin"
- 4. Dans Internet Explorer, activez le plug-in AutoLogin. Pour le faire, veuillez vous rendre avec la souris sur la barre d'état supérieure d'Internet Explorer et effectuez un clic droit afin de voir les options du menu. Puis sélectionnez «AutoLogin» (voir l'image ci-dessous).

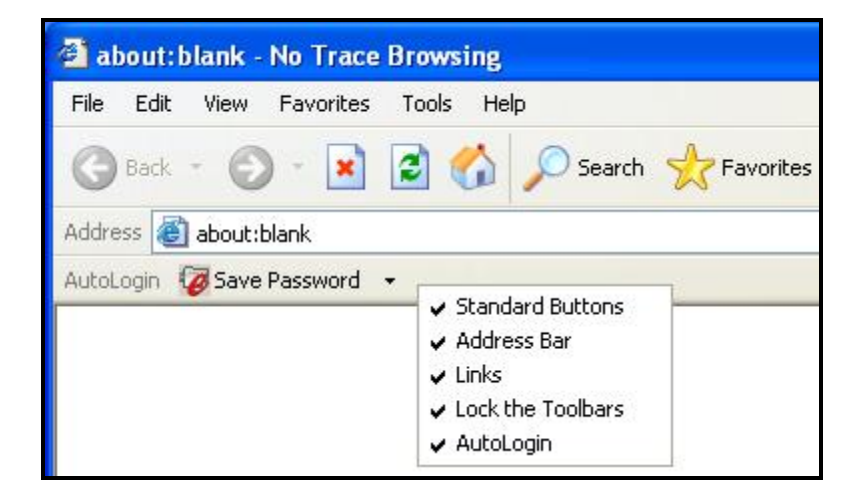

**Sauvegarder les données de login (nom de l'utilisateur, mot de passe, PIN, etc.)**

1. Veuillez vous rendre sur le site web où vous désirez ouvrir une session (ici, par exemple mail.yahoo.com).

2. Entrez votre nom d'utilisateur et votre mot de passé et cliquez sur le bouton "Save Password (Sauvegarder le mot de passé)" situé dans la barre d'outils d'Internet Explorer.

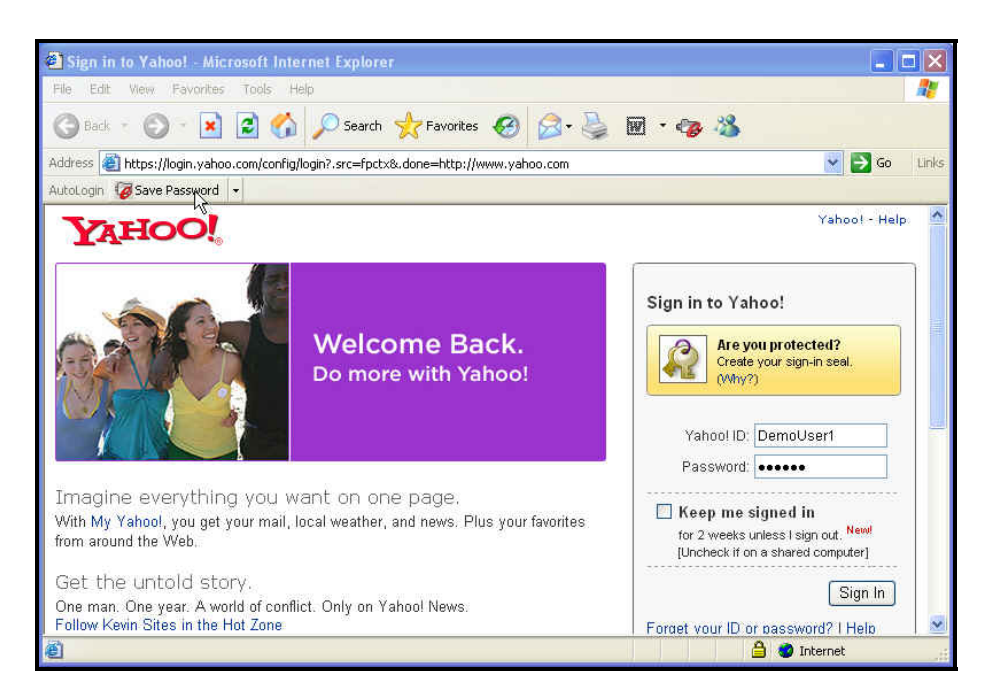

3. Maintenant, vos données de login sont sauvegardées sur votre dispositif biométrique.

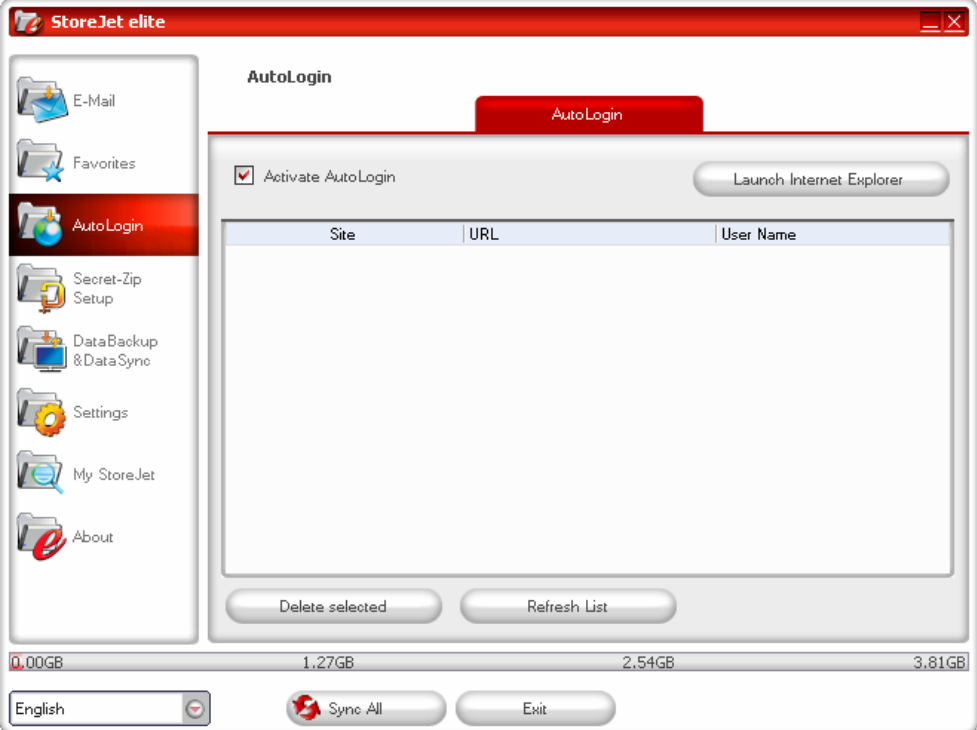

### <span id="page-20-0"></span>**Sauvegarder des comptes multiples dans un seul site web**

Si vous avez des noms d'utilisateur différents sur un site web, vous pouvez sauvegarder des différents sets de noms d'utilisateurs et des données de login.

Après l'enregistrement du premier set de données de login, vous pouvez définir des sets supplémentaires de données en saisissant votre nom d'utilisateur et mot de passe sur le site web encore une fois, et en sélectionnant «Add as new (Ajouter comme nouveau)» dans la fenêtre qui apparaît après avoir cliqué sur «Save Password (Sauvegarder le mot de passe)» dans la barre d'outils d'Internet Explorer.

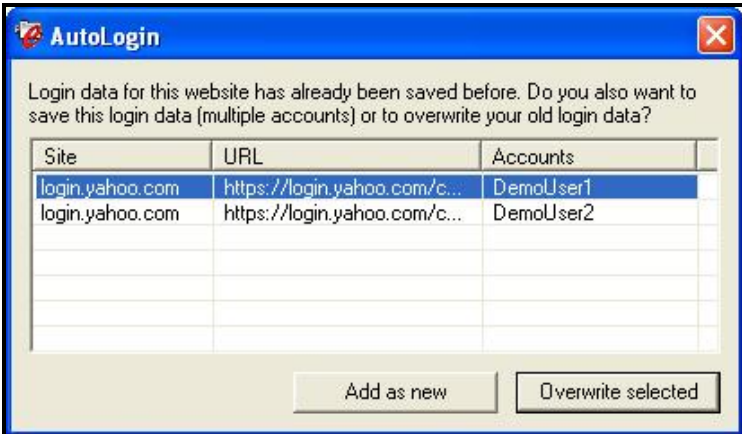

#### **Utilisation des données de login sauvegardées**

Quand vous revenez sur un site web pour lequel vous avez sauvegardé les données de login, StoreJet™ elite va entrer automatiquement vos données de login. Vous devez simplement de cliquer sur le bouton de Login/Ouvrir session afin d'ouvrir le site web.

Si vous avez ajouté plusieurs sets de données de login pour un site web, une fenêtre va s'ouvrir en vous montrant la liste avec les noms d'utilisateurs et les données de login. Tout ce que vous devez faire, c'est de choisir le nom d'utilisateur que vous désirez utiliser et de cliquer sur le bouton de Login.

<span id="page-21-0"></span>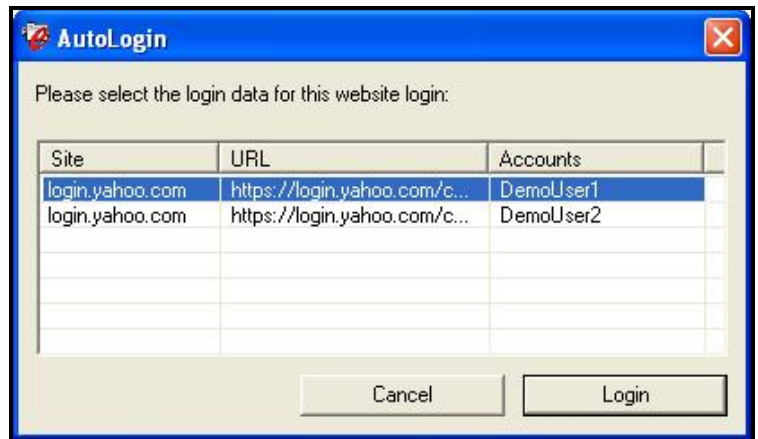

Dans l'application StoreJet<sup>TM</sup> elite, vous trouvez aussi une liste avec tous les sites web pour lesquels vous avez sauvegardé vos données de login. Pour accéder à ces sites web plus rapidement, vous pouvez simplement effectuer un double clic sur l'URL dans cette liste et le site web va s'ouvrir automatiquement avec vos données complétées.

#### **Modifier / Supprimer vos données de login sauvegardées**

Si votre nom d'utilisateur ou mot de passe pour un site web change, vous devez simplement vous rendre sur la page de login de ce site web et modifier votre nom d'utilisateur ou mot de passé et cliquer sur le bouton "Save Password (sauvegarder le mot de passe)" afin de remplacer les données de login anciennes sur votre dispositif biométrique.

Pour supprimer les données de login sauvegardées sur le dispositif biométrique, sélectionnez simplement les données de login dans la liste avec les données de login sauvegardées et cliquez sur «Delete selected (Supprimer la sélection) ».

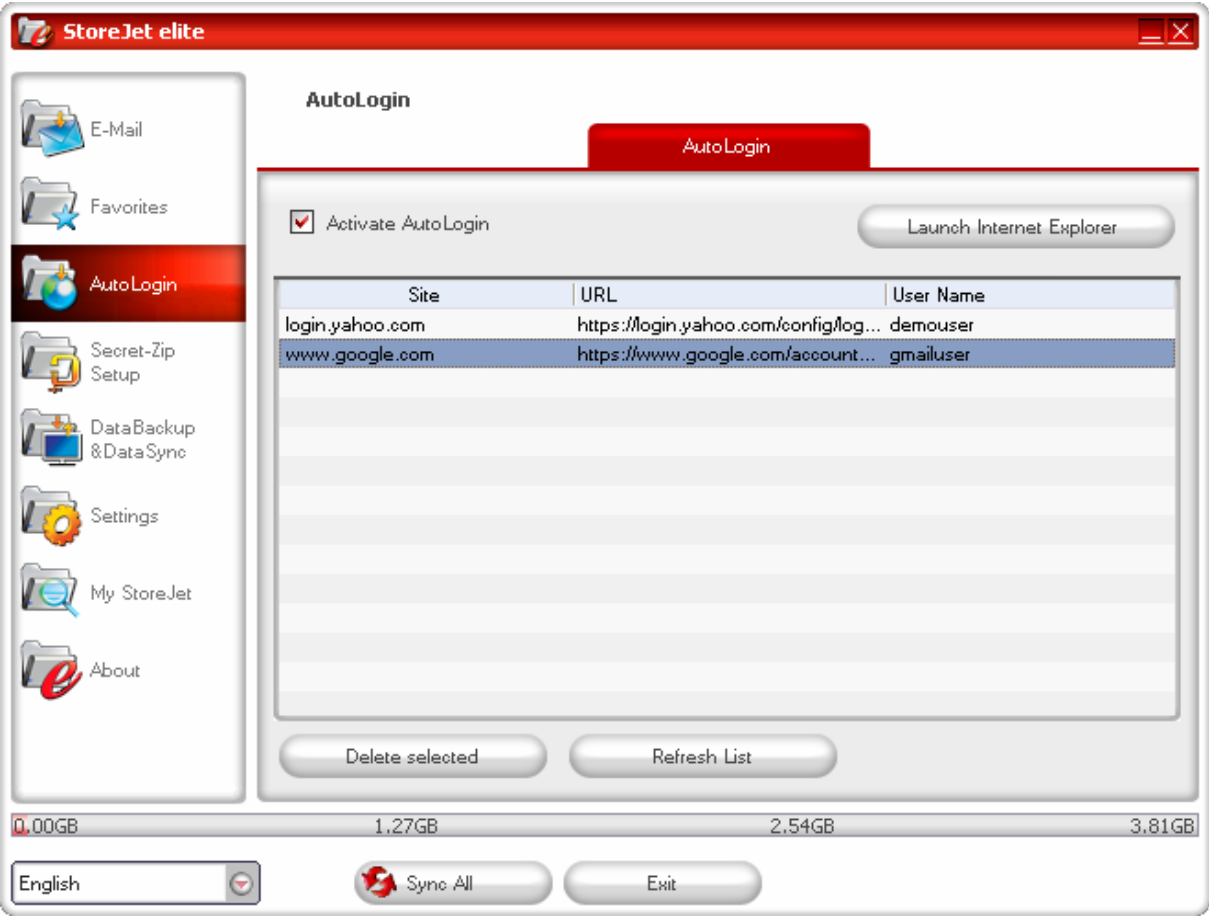

## **Secret-Zip fonction**

<span id="page-23-0"></span>Si vous choisissez de protéger par mot de passe votre dispositif, StoreJet<sup>TM</sup> elite crypte le dossier 'Personal Data' ('Données personnelles') sur votre dispositif. Les autres données stockées sur le dispositif, qui ne sont pas synchronisées avec StoreJet™ elite, restent non cryptées.

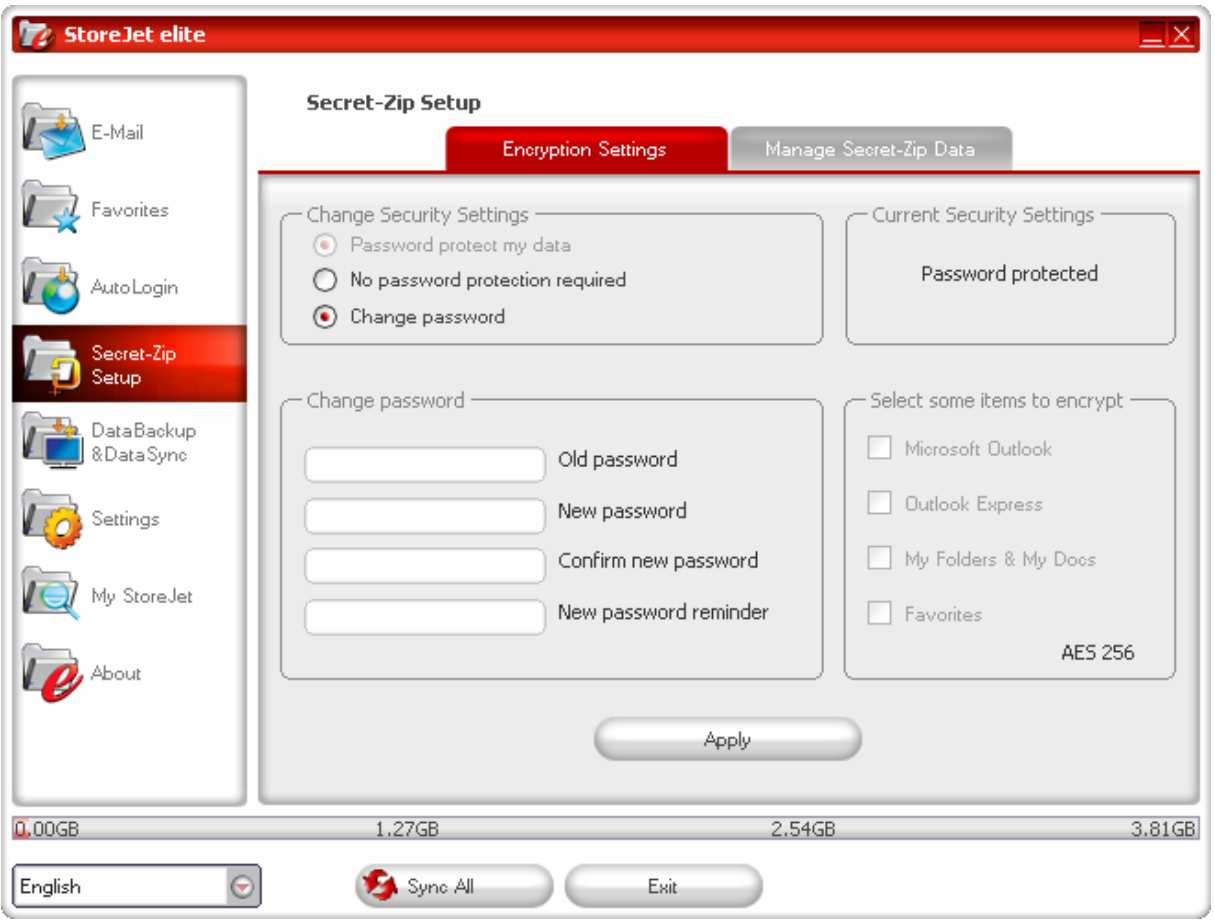

Vous pouvez gérer les fichiers cryptés dans la fenêtre 'File Synchronization' ('Synchronisation Fichiers'). Apres avoir protégé par mot de passe vos données, l'onglet 'Manage Encrypted Data' ('Gérer les données cryptées') est activé. Vous pouvez décrypter & ouvrir vos fichiers et les crypter à nouveau.

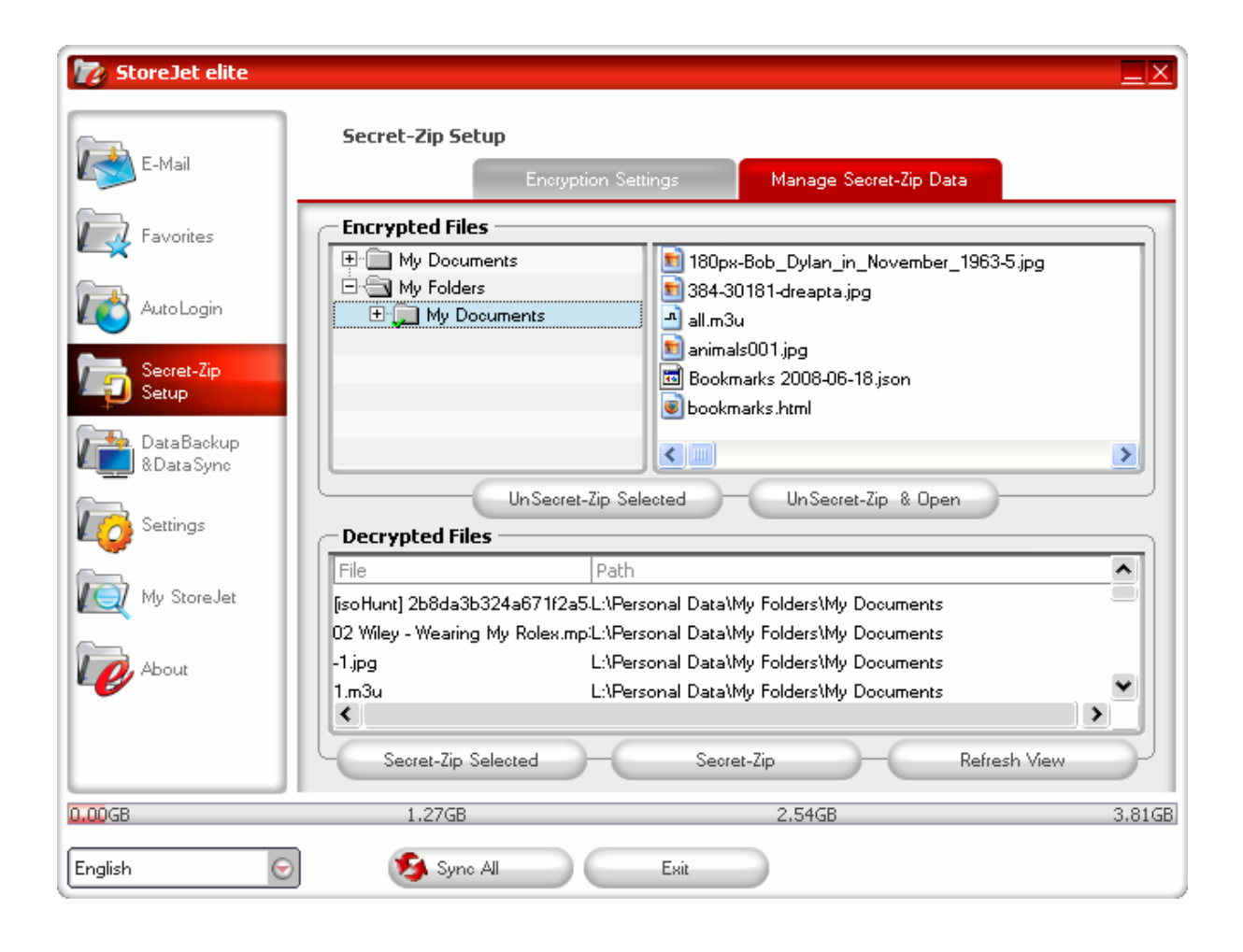

## **DataBackup & DataSync**

### <span id="page-25-0"></span>**Synchronisation du répertoire Mes documents**

Pour synchroniser le répertoire Mes documents, sélectionnez l'option My Documents (Mes documents) située côté gauche de la fenêtre de navigation principale. Dans la fenêtre Mes documents, le répertoire Mes documents, ainsi que tous les sous-dossiers qu'il contient (image du disque dur), s'affichent. Il vous suffit de sélectionner les dossiers que vous voulez synchroniser avec le disque USB en cliquant dessus. Vous devez alors opter pour l'une des trois règles de synchronisation disponibles.

- a) Création des dossiers Mes documents manquants et actualisation des dossiers Mes documents plus anciens sur l'ordinateur :
- b) Création et actualisation de tous les dossiers Mes documents manquants ou plus anciens :

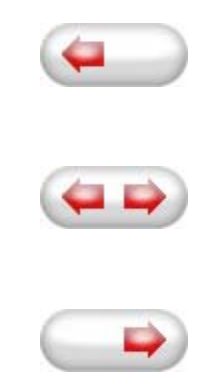

c) Création des dossiers Mes documents manquants et actualisation des dossiers Mes documents plus anciens sur le disque USB :

Pour synchroniser les données entre l'ordinateur et le disque USB, vous devez appliquer l'une des trois options de synchronisation et sélectionner l'onglet 'Hard Drive (Disque dur)' ou 'USB Drive (Disque USB)'. Sélectionnez les dossiers que vous voulez synchroniser et cliquez sur le bouton 'Synchronize (Synchroniser)'.

Lorsque la synchronisation s'initialise, une barre de progression s'affiche. La barre de progression est assortie d'une option nommée 'View Details (Détails)' qui vous permet d'afficher les erreurs susceptibles de se produire au cours du processus. Une fois la synchronisation terminée, le bouton 'Finished (Terminé)' est activé, indiquant ainsi la fin du processus.

### **Affichage et édition du dossier Mes documents sur le disque USB**

Pour afficher, éditer ou supprimer des fichiers et des dossiers stockés sur le disque USB, il vous suffit de sélectionner l'onglet 'Show USB Drive (Voir disque USB)' accessible via

<span id="page-26-0"></span>l'option My Documents (Mes documents). Cliquez avec le bouton droit de votre souris sur le dossier de votre choix et sélectionnez l'option permettant d'afficher les données ou de les supprimer. Une fois vos données compressées, vous ne pouvez plus utiliser la fonction clic droit.

### **Compression des données sur le disque USB**

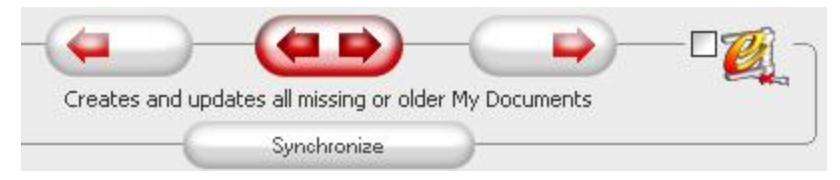

StoreJet™ elite vous permet de compresser les documents que vous voulez synchroniser afin de pouvoir utiliser plus efficacement l'espace du disque flash USB. Rendez-vous dans la fenêtre 'Mes documents' et sélectionnez l'option 'Data compression (Compression de données)' (icône de compression). Il vous suffit alors de cliquer sur le bouton de synchronisation pour que les documents sélectionnés pour synchronisation soient compressés et transférés sur le disque flash USB.

#### **Synchronisation des dossiers**

÷.

StoreJet™ elite vous permet de créer des profils ainsi que vous pouvez facilement synchroniser des documents entre deux ou plusieurs ordinateurs. Dans la fenêtre 'File Synchronization' ("Synchronisation fichier"), cliquez sur l'onglet 'Folder Synchronization' ("Synchronisation dossier"). Pour ajouter un dossier à la liste de synchronisation, cliquez sur le bouton "**+**". Si vous voulez éditer les options de synchronisation, cliquez sur le bouton "**i**". Si vous voulez supprimer un profil, cliquez sur le bouton "**x**".

Pour synchroniser les profils sélectionnés avec votre dispositif, cliquez sur le bouton "Synchroniser".

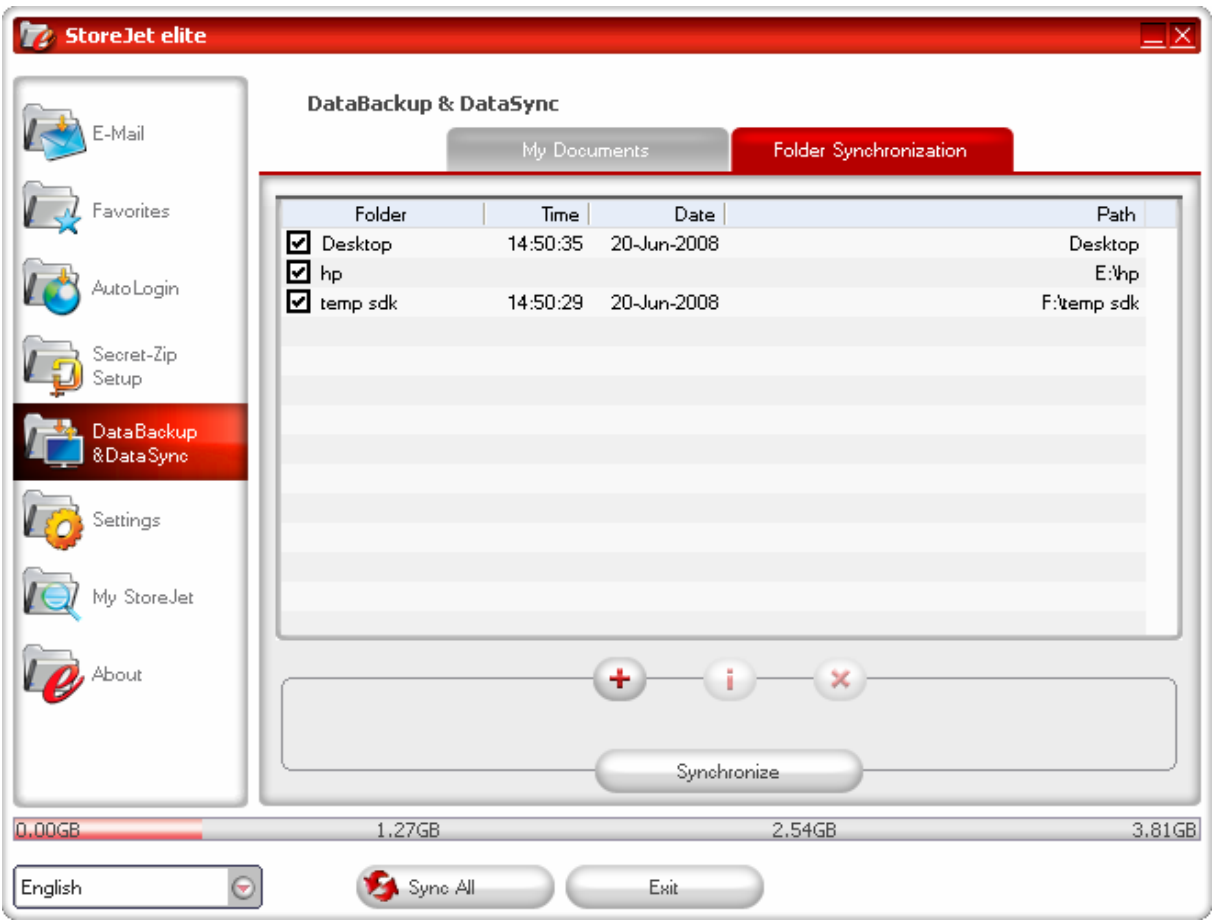

Pour synchroniser les éléments de votre ordinateur, suivez les mêmes étapes que celles décrites ci-dessus.

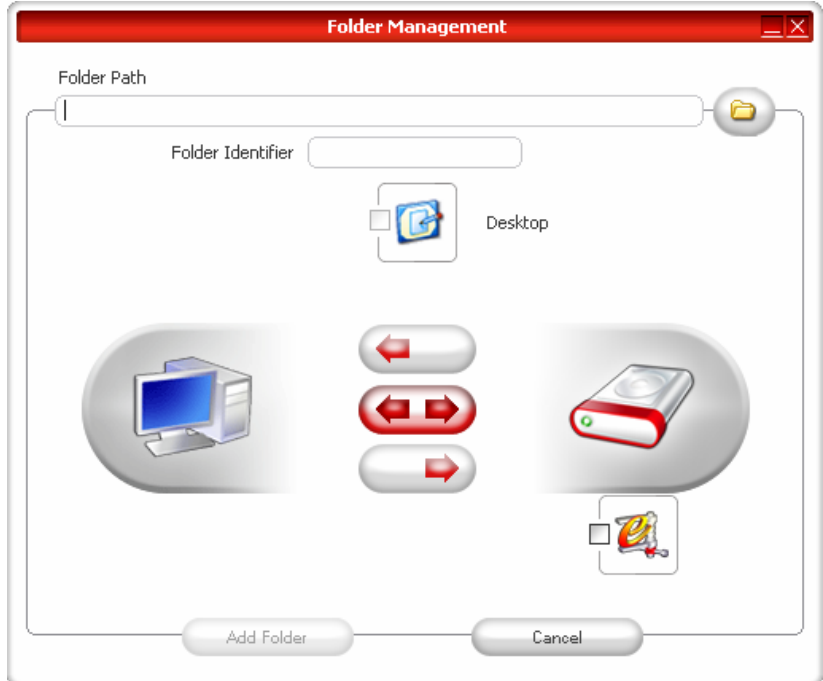

### **Paramètres Généraux**

### <span id="page-28-0"></span>**Autorun**

Si cette option este activée, l'application StoreJet™ elite est lancée automatiquement lorsque votre dispositif de stockage portable contenant StoreJet™ elite est branché à votre ordinateur. Si la protection par mot de passe est active et vous connectez votre dispositif de stockage portable, la fenêtre de login apparaît d'abord.

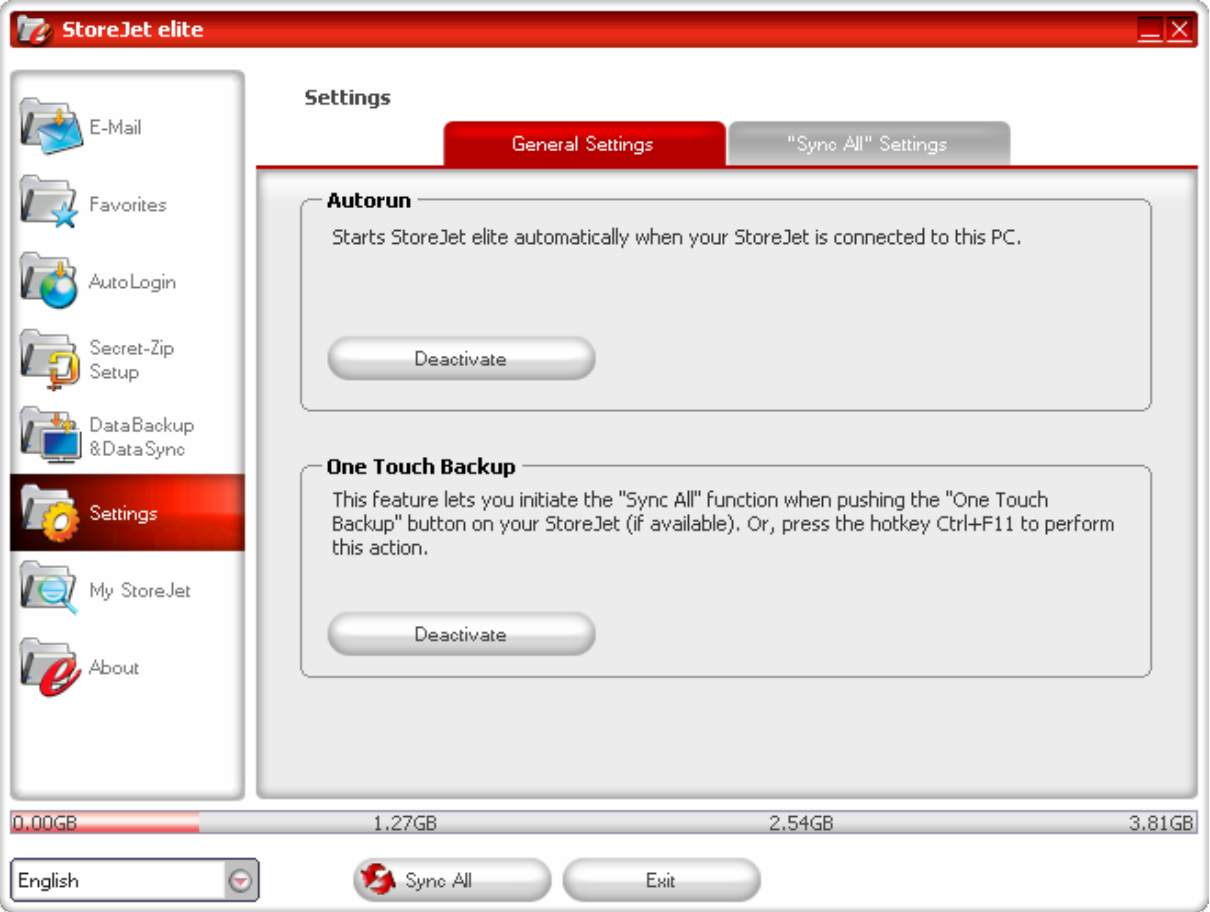

<span id="page-29-0"></span>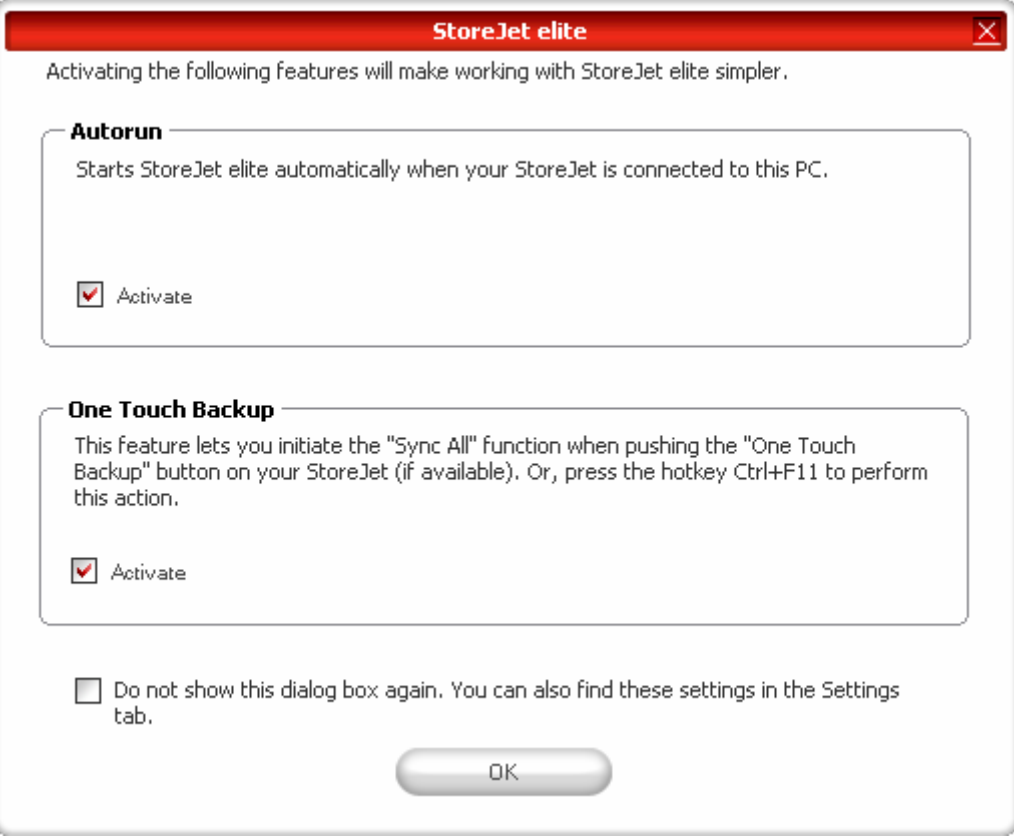

#### **Bouton de sauvegarde One Touch**

Si votre StoreJet est équipé de ce bouton, vous pouvez aussi réaliser la fonction de synchronisation en appuyant sur ledit bouton. Pour activer cette fonction, cliquez sur l'icône "Activate" dans la section "OneTouch Backup" des réglages généraux. Une fois que tous les objets sont sélectionnés dans le tableau de synchronisation "Sync All Settings", la synchronisation s'effectuera automatiquement dès que vous appuierez sur le bouton OneTouch. Cette fonction vous permettra également de démarrer l'application StoreJet elite quand le bouton OneTouch est pressé

#### **La fonction Sync All**

Pour faciliter le travail avec StoreJet™ elite, vous avez la possibilité d'utiliser la fonction "Sync All". Avec cette option vous pouvez synchroniser en même temps vos favoris/signets Internet, vos données Outlook, vos fichiers et répertoires, y compris le répertoire «Mes Documents». Tout ce que vous devez faire c'est de choisir, dans l'onglet Paramètres / Paramètres «Sync All», les éléments que vous désirez sélectionner.

<span id="page-30-0"></span>Ensuite, vous avez deux options:

- 1. Vous pouvez les synchroniser maintenant, en cliquant sur le bouton "Sync All" situé en bas à droite, ou
- 2. Vous pouvez les faire se synchroniser automatiquement, après une période de temps que vous pouvez choisir dans l'onglet «Sync All automatiquement toutes les…».

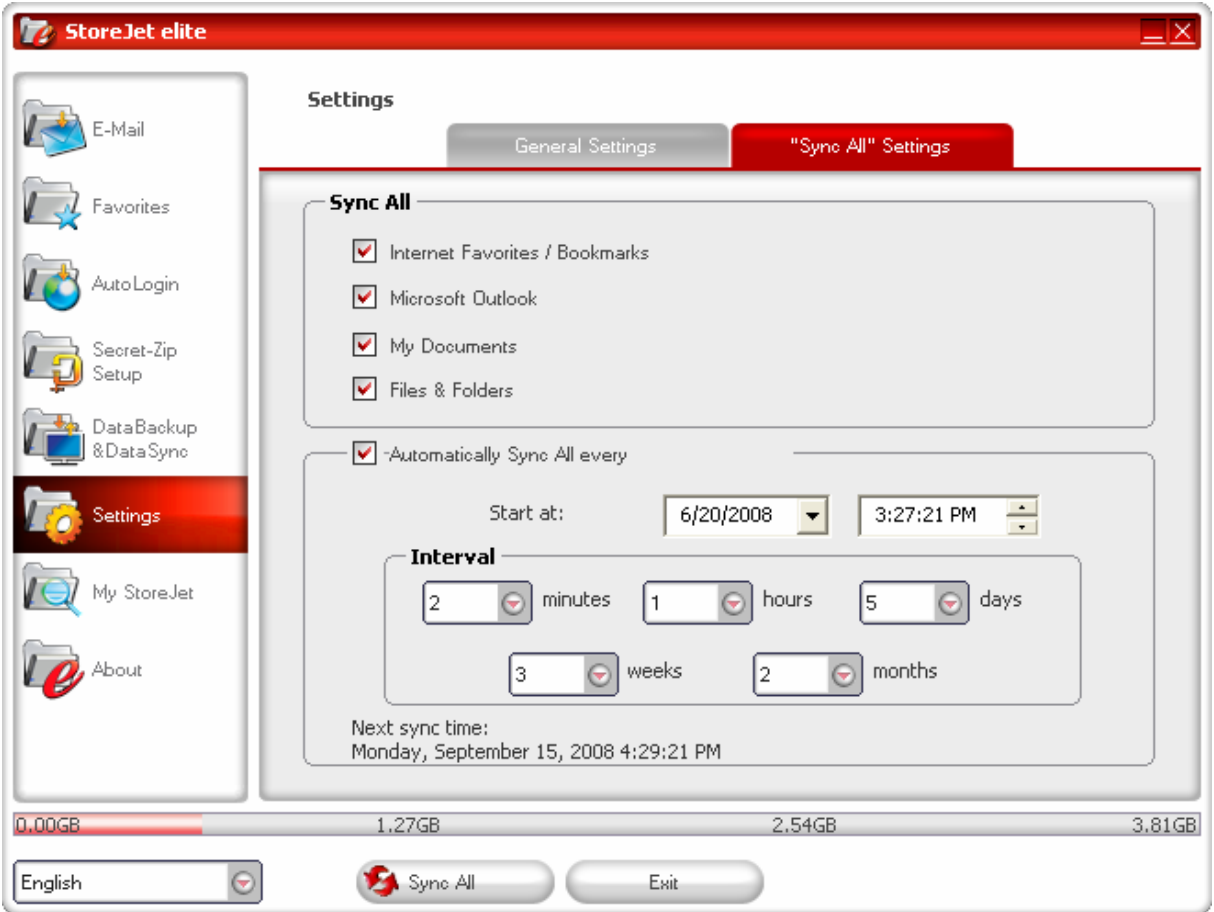

### **Utilisation du menu situé dans la zone de notification**

L'icône de StoreJet™ elite située sans la zone de notification du système vous permet d'accéder à toutes les options de  $StoreJet^{TM}$  elite.

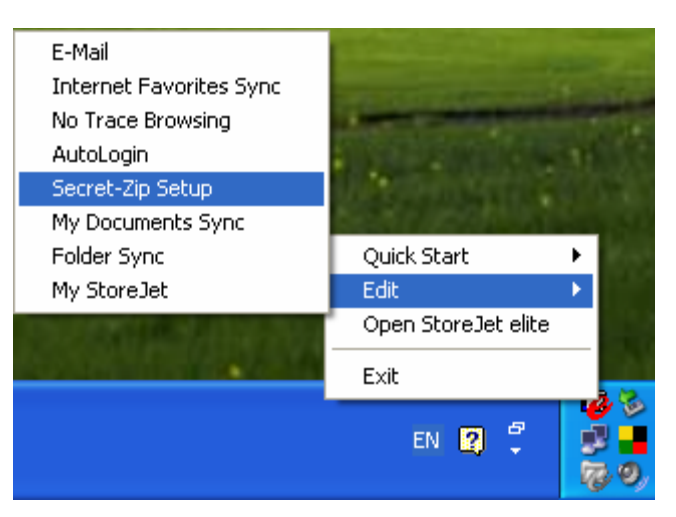

<span id="page-31-0"></span>Avec l'option Quick start (Démarrage rapide), vous pouvez afficher le contenu du répertoire Mes documents ou ouvrir une fenêtre d'Internet Explorer avec vos favoris/signets.

### **Mon disque StoreJet™**

- **1.** Cliquez sur l'option "My StoreJet" dans la fenêtre QuickMenu.
- **2.** La fenêtre StoreJet™ Removable Disk apparaîtra à l'écran. Vous pouvez y voir l'ensemble des fichiers contenus dans votre StoreJet™.

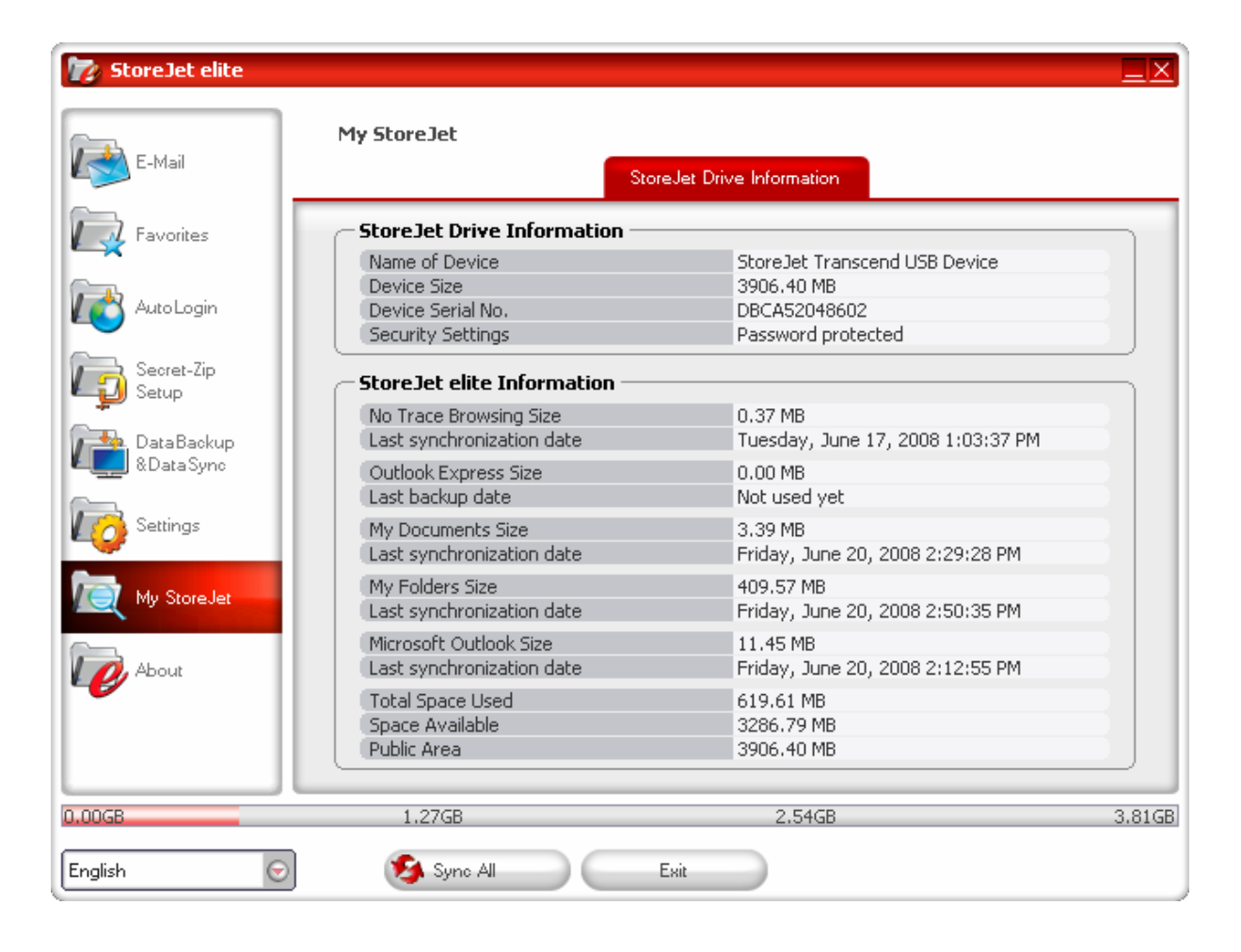

## **À propos de StoreJetTM elite**

#### <span id="page-32-0"></span>**Mécanisme de mise à jour**

Vous pouvez vérifier la disponibilité de nouvelles versions de StoreJet™ elite en cliquant sur le bouton 'Update (Mettre à jour)' situé dans l'onglet 'About StoreJet™ elite (À propos de StoreJet™ elite). Si une version plus récente est disponible, vous en serez informé et il vous sera demandé si vous voulez la télécharger. L'application sera téléchargée directement sur le disque USB. La version actuellement installée sur le disque USB ne pouvant être remplacée, la nouvelle version sera enregistrée sur votre ordinateur. Vous devrez alors remplacer l'ancienne version par la nouvelle sur le disque USB Drive par copie/écrasement.

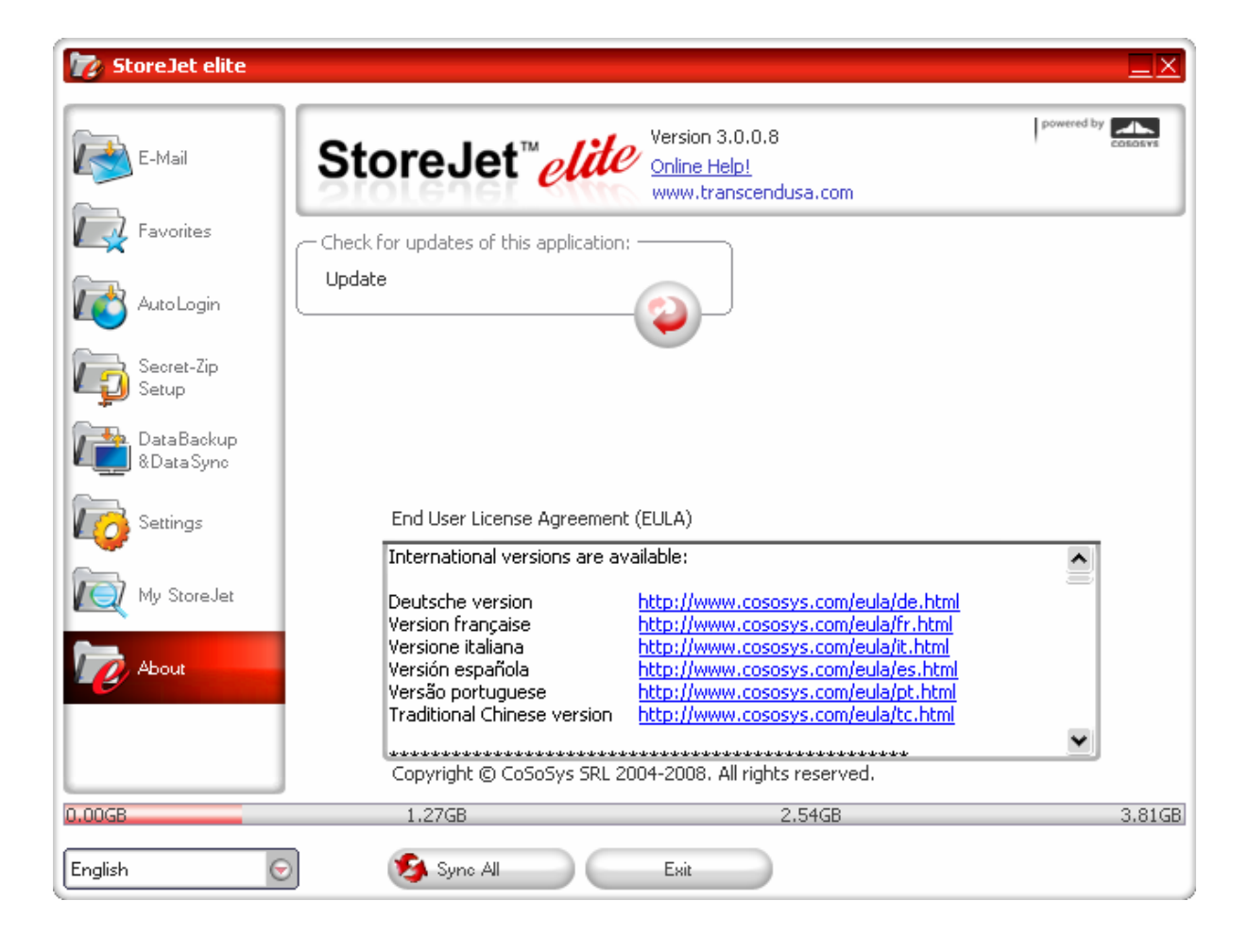

### **Dépannage**

<span id="page-33-0"></span>En cas de problème avec **StoreJetTM**, il est conseillé de contrôler en premier les informations mentionnées ci-dessous avant de faire réparer **StoreJetTM**. En cas d'échec, consulter alors le revendeur, le centre de service, ou la filiale locale Transcend. Des Questions Répétitives et un Support technique sont disponibles sur les sites web.

#### **Le Système d'Exploitation ne peut pas détecter StoreJetTM**

Il est nécessaire de vérifier le suivant:

- 1. Est-ce que **StoreJetTM** est connecté correctement au port USB? Si ce n'est pas le cas, le déconnecter et reconnecter à nouveau. Si il est connecté correctement, essayer d'utiliser un autre port USB disponible.
- 2. Est-ce que **StoreJetTM** est connecté correctement sur le clavier Mac®? Si c'est le cas, le déconnecter et reconnecter à la place sur un port USB disponible de l'ordinateur de bureau  $Mac^{\circledR}$ .
- 3. Est-ce que le port USB est activé? Si ce n'est pas le cas, se référer au manuel d'utilisation de l'ordinateur (ou de la carte mère) pour l'activer.

#### **Impossible d'utiliser le logiciel de StoreJet**

Pour certaines fonctions, une ouverture de session dans l'ordinateur nécessite des droits d'Administrateur. Pour obtenir l'accès des fonctions de sécurité de **StoreJetTM**, il est nécessaire d'utiliser au moins une fois le **Logiciel StoreJetTM**.

### **Problèmes apparus en utilisant le Logiciel StoreJetTM sous Windows® 2000**

S'assurer que Windows® 2000 SP4 (service pack 4) est bien utilisé.

### **Pourquoi le message "Redémarrer l'Ordinateur" apparaît quand StoreJetTMest connecté?**

Il arrive que l'ordinateur assimile par erreur la présence de **StoreJetTM** comme un nouveau matériel devant être installé. On peut ignorer le message en cliquant sur **"Annuler"** pour continuer.

### **Garantie Limitée Transcend**

<span id="page-34-0"></span>**"Envers et contre tout" est la norme que Transcend se fixe en terme de service client. Nous nous efforçons de fabriquer des produits de qualité dépassant celle des normes en vigueur dans l'industrie. Ceci fait tout simplement partie de notre engagement à satisfaire nos clients.** 

**Transcend Information, Inc. (Transcend)** s'engage à fournir des produits testés et garantis étant sans défauts matériels ou de fabrication, et étant conformes aux spécifications publiées. Si, pendant la période de garantie, votre produit **StoreJetTM** Transcend ne fonctionne pas correctement, à cause d'un défaut de fabrication ou de matériel, et ce malgré une utilisation normale en environnement recommandé, Transcend réparera ou remplacera votre produit par un produit aux caractéristiques similaires. Cette garantie est sujette aux limitations et aux conditions ci-après:

**Durée de Garantie: StoreJetTM** de Transcend est couvert par cette garantie pour une période de deux (2) ans à partir de la date d'achat. La preuve d'achat incluant la date d'achat est nécessaire pour que la garantie fonctionne. Transcend examinera le produit et statuera sur sa réparation ou son remplacement. La décision prise par Transcend de réparer ou de remplacer le produit est sans appel. Transcend se réserve le droit de fournir un produit de remplacement aux fonctionnalités équivalentes

**Limitations:** Cette garantie ne s'applique pas aux produits endommagés à la suite d'un accident, d'emploi incorrect ou abusif, de mauvaise manipulation, de mauvaise installation, d'altération, de mauvais usage ou de problèmes liés à des surtensions électriques. De plus, l'ouverture ou l'altération du boîtier du produit, ou tout endommagement physique, ou altération de sa surface, comprenant les étiquettes de garantie ou de qualité, numéros de série ou électroniques, annuleront la garantie du produit. Transcend n'est pas responsable de la récupération de toute perte de données suite à la défaillance d'un appareil flash. **StoreJetTM** de Transcend doit être utilisé avec des périphériques conformes aux normes de l'industrie informatique. Transcend ne sera pas tenu responsible des dommages causés par l'usage de prériphériques tiers étant responsables de la défaillance de **StoreJetTM** de Transcend. Transcend ne peut en aucun cas être tenu responsable de dommages directs ou indirects causés par un incident ou ses conséquences, y compris toute perte de profits ou de bénéfices, la perte de revenu, ou de données ou tout autre dommage accidentel ou fortuit, de toute altération de relations commerciales, dû à ce produit, même si Transcend a auparavant été averti d'une telle éventualité. Cette limitation ne s'applique pas dans un domaine illégal ou non exécutoire sous une loi applicable.

**Avertissement:** La garantie ci-dessus est une garantie exclusive, sans aucune autre garantie, implicite ou explicite de quelque nature que ce soit ; ceci comprenant mais ne se limitant pas aux garanties de commercialisation et d'adéquation à une utilisation particulière. Cette garantie ne sera en aucun cas affectée par un support technique ou des conseils délivrés par Transcend. Certains pays et états possèdent des limitations concernant la longueur de la garantie, ainsi cette Garantie à Vie Limitée ne s'appliquera pas à votre cas. La Garantie à Vie Limitée Transcend n'affectera pas les droits légaux de consommateur subissant la période de garantie la plus longue permise sous la législation nationale applicable. Lire les Règles de Garantie de Transcend pour mieux connaître ses droits.

#### **Règles de Garantie Transcend**: **[http://www.transcend.nl/warranty\\_fr](http://www.transcend.nl/warranty_fr)**

**Enregistrement en ligne:** Pour accélérer le service de garantie, enregistrer le produit Transcend sous un délai de 30 jours à partir de la date d'achat.

**Enregistrement en ligne sur [http://www.transcend.nl/productregister\\_fr](http://www.transcend.nl/productregister_fr)**

Les spécifications mentionnées ci-dessus sont susceptibles de changer sans notification.

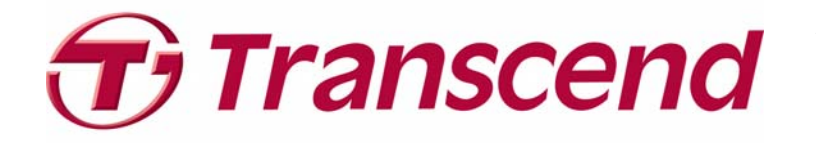

*Transcend Information, Inc.*

**[www.transcendusa.com](http://www.transcendusa.com/)**

\*The Transcend logo is a registered trademark of Transcend Information, Inc. \*All logos and marks are trademarks of their respective companies.